## **Learn more about the zoom system**

The zoom system allows you to have a simple video call, but there are other options. Here you can learn more about the software. At the bottom of the screen, there's the toolbar.  $\bullet$  $221$ ah. 8  $\blacksquare$ **EXI**  $\odot$  $\blacktriangledown$  The two leftmost buttons allow you to play the video and audio. At the beginning of the remote session you will have to activate both by pressing the button.  $22<sup>1</sup>$  $\blacktriangleright$  $\bullet$  $\mathbf{r}$   $\sim$   $\mathbf{r}$  $\odot$ H There is no need to touch the security button. The following button allows you therapists to manage the participants in the conversation. Because your video calls are one-to-one, there is little use for this button. But you can mute the participant, or allow the participant to be heard (for example, if they did not activate this option).  $\overline{\bullet}$  $\ddot{\bullet}$  $22<sup>1</sup>$ x  $\blacksquare$ dr.  $\odot$ The chat button allows you to have a conversation in the form of a chat, in addition to the video call or instead of the conversation if there is a technical failure.  $\bullet$  $22<sup>1</sup>$ dı. 8  $\blacktriangledown$ If you want to do screen sharing, for example, if you want to go over the blood tests with the patient, or show the patient another document, you should click this button.  $\bullet$  $22<sup>1</sup>$ dı. 8 ... Then screen will open with all the programming open on the computer. The program you want to share with the patient must be clicked. Note - The relevant software and window must be opened before the call begins so that you can access it during screen sharing during a zoom call. Please note that according to the Ministry of Health guidelines when screen-

sharing, only the desired app and not the entire screen should be shared. In addition to the open programming on your computer, there is the option of a whiteboard that you can draw on it, that is installed into the zoom program.

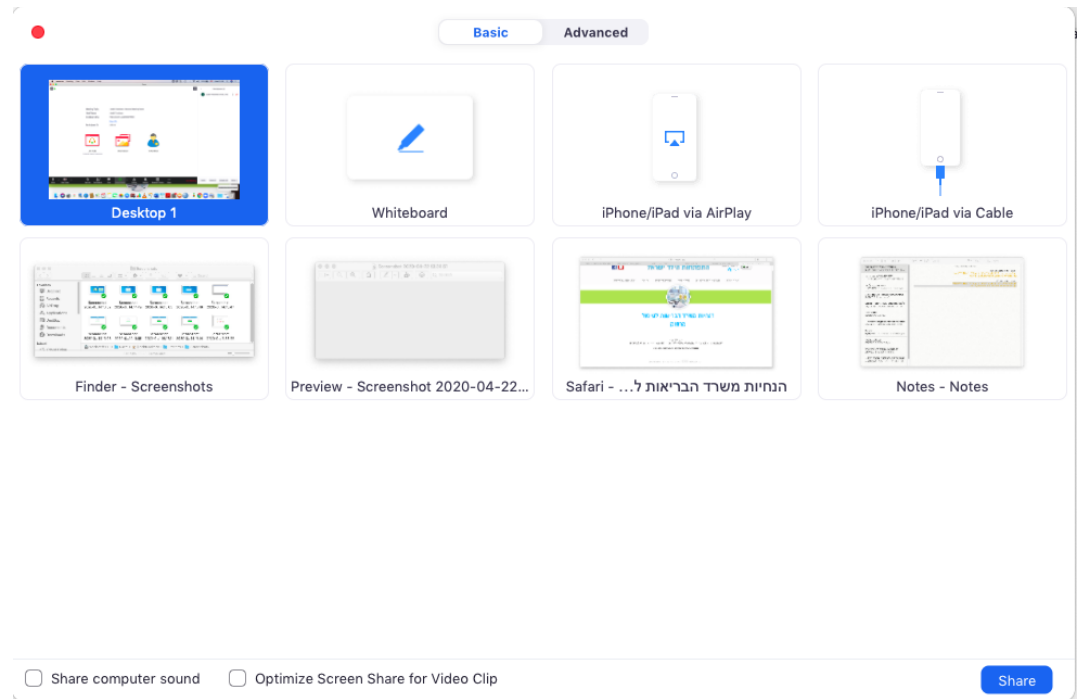

If you want to record the call, click Recording. Please note that according to the Ministry of Health guidelines, there is an absolute prohibition on keeping a recorded call on the cloud. If necessary, the call must be stored locally in a secure place.

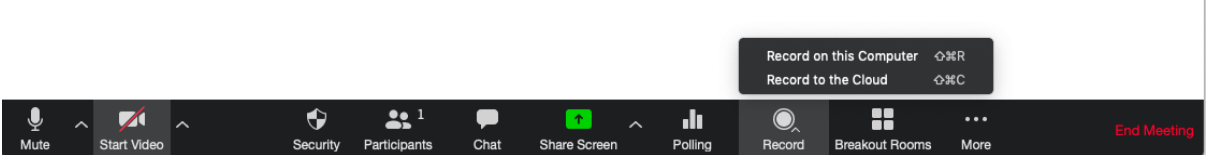

If you want to replace the background behind you, you can do so by clicking the arrow next to the video button (second button on the left) >> Replace Background >> Select a desired background.

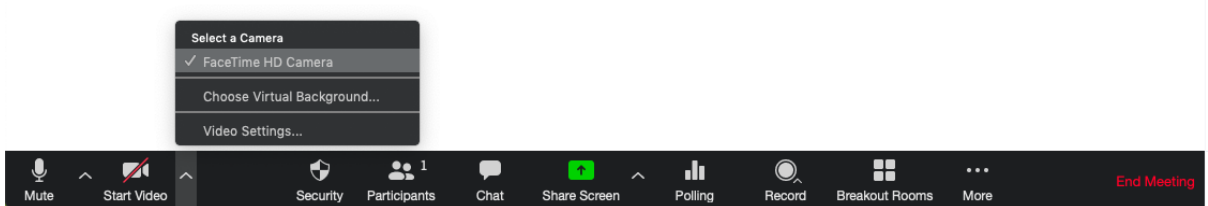

Don't forget to end the call at the "End meeting" button.

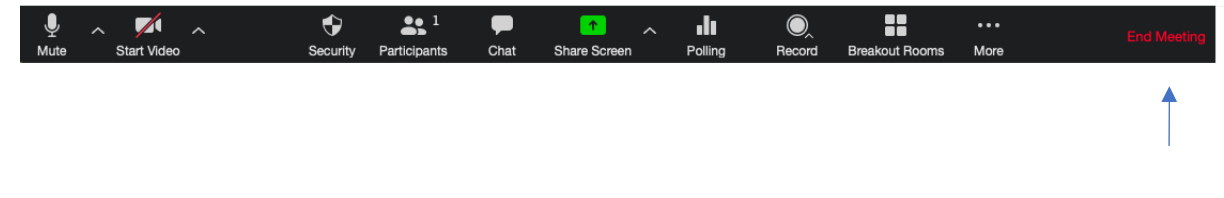

Good luck !